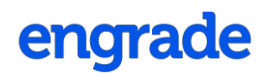

### **Engrade Pro Parent**  Quick Start Guide

Congratulations! Your student's school is now part of the fasting growing online education platform and learning management system. Engrade is used worldwide by more than 8,000,000 students and parents to keep up with class grades and homework.

To view your student's grades and homework, you will need the student or parent username and password. Your student's teacher will provide you with a slip of paper similar to the one below:

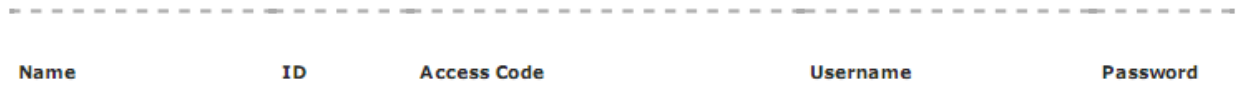

p630349

Student, Your 12345 yourschooledu-12345-2972 yourstudent

#### **Logging into Engrade**

- 1. Go to [www.engradepro.com.](http://www.engradepro.com/)
- 2. Enter your username and password.
- 3. You will see a list of your child's classes, teacher names and current grades. Please note that you can adjust the marking period (at the top of the list of classes) to view previous grades and classes.

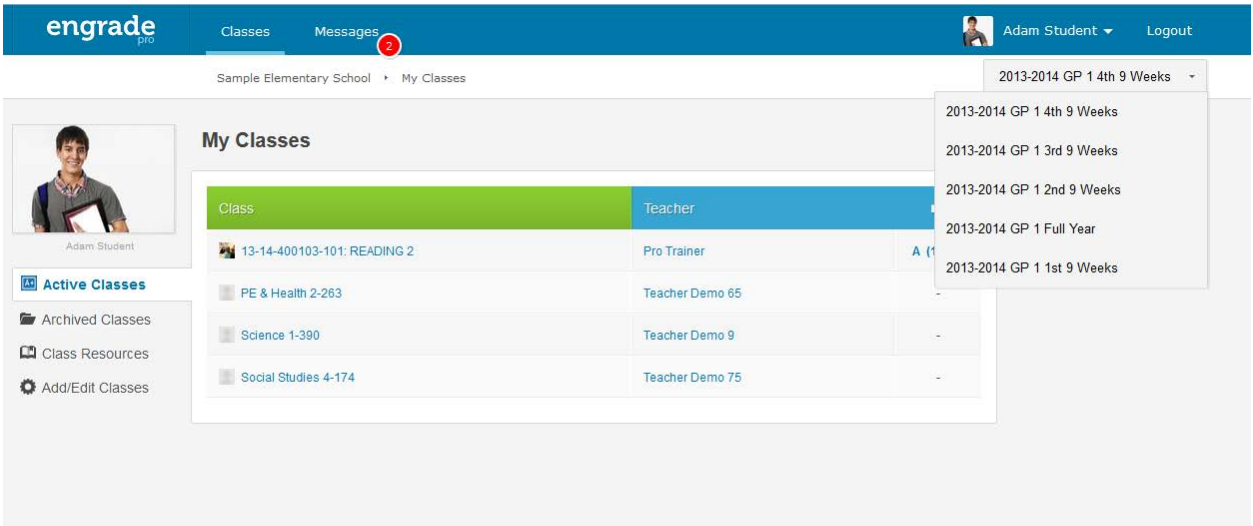

# engrade

#### **View Homework and Grade Details**

- 1. Select the name of any class to get more details.
- 2. You will see a list of Assignments by due date. The most recent assignments are listed at the top.

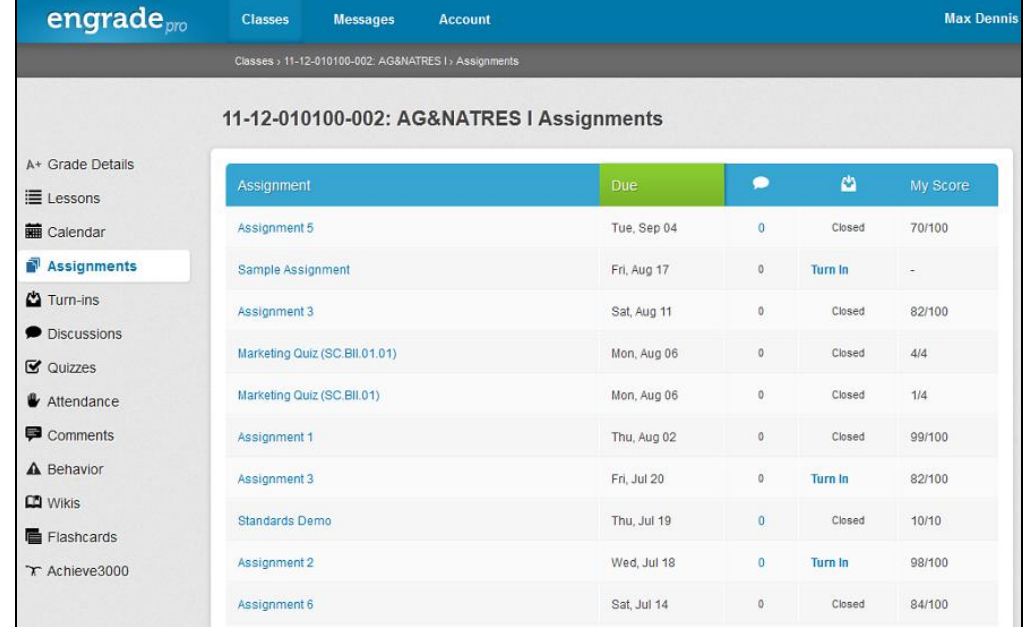

- 3. Some Assignments may be available for online "Turn-In." If so, your student may click "Turn-In" to upload a document. Note: Only students can turn in assignments on Engrade (not parents).
- 4. Select "Grade Details" in the left hand menu to see all student assignments and current scores in the class. Note the grading scale and key at the bottom of the list.

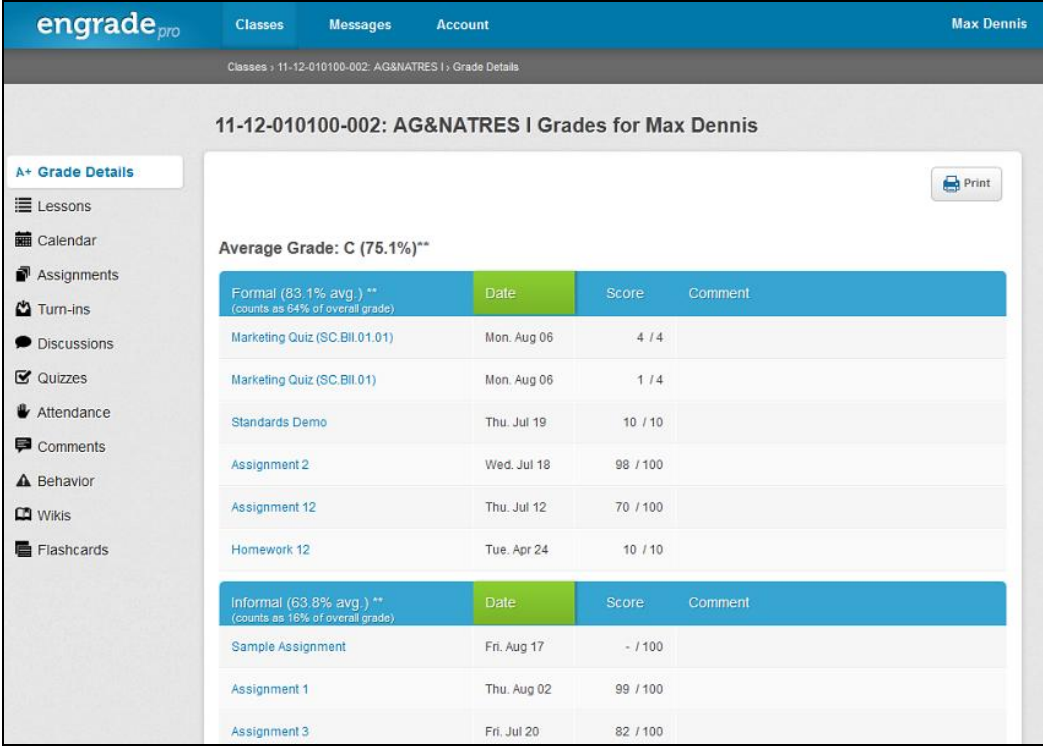

## engrade

#### **Messaging Teachers**

If your student's teacher has enabled the option, you may message them directly within Engrade.

- 1. Log into Engrade.
- 2. Select "Messages" in the top menu bar. This will take you to your Inbox.

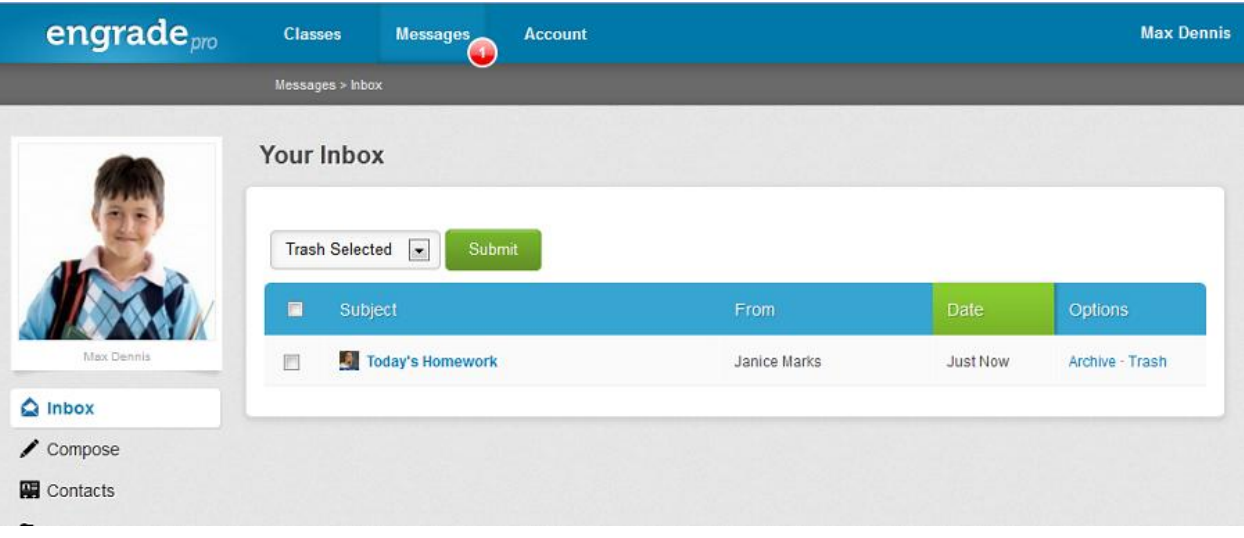

3. Select "Contacts" on the left hand side to see a list of all of your student's classes. You can expand and collapse each class to view teachers who have enabled messaging.

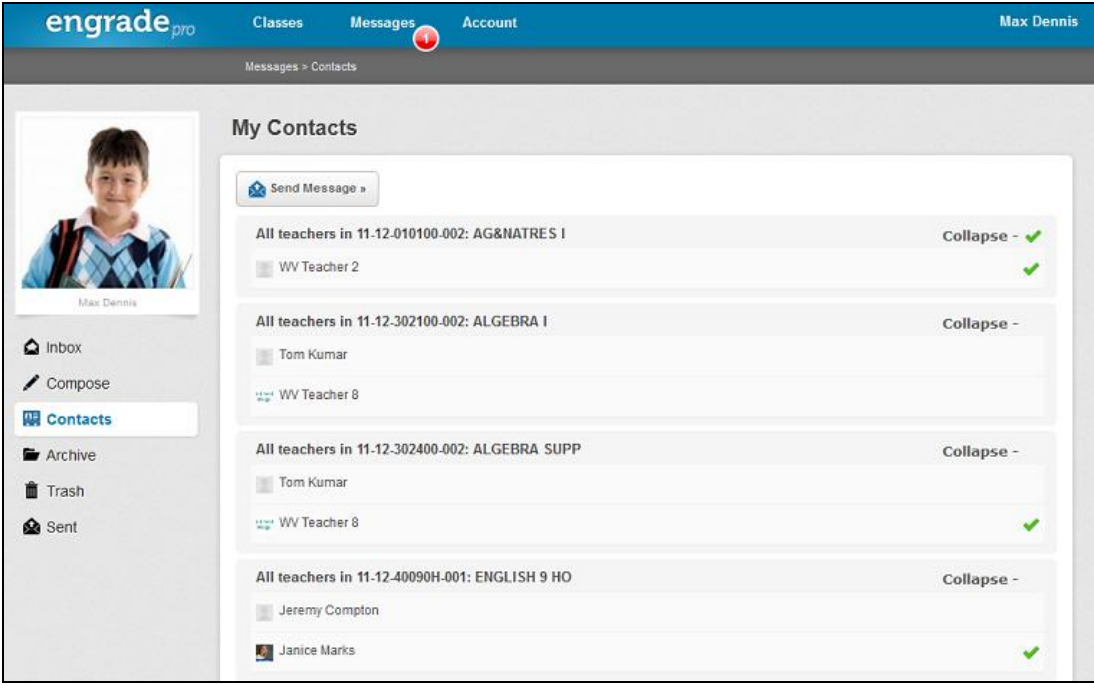

4. Select the name of any teacher you want to message. A checkmark will appear next to his/her name.

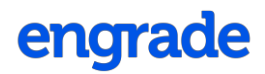

- 5. Select the "Send Message" button.
- 6. Enter your message just like an email and click the "Send Message" button.

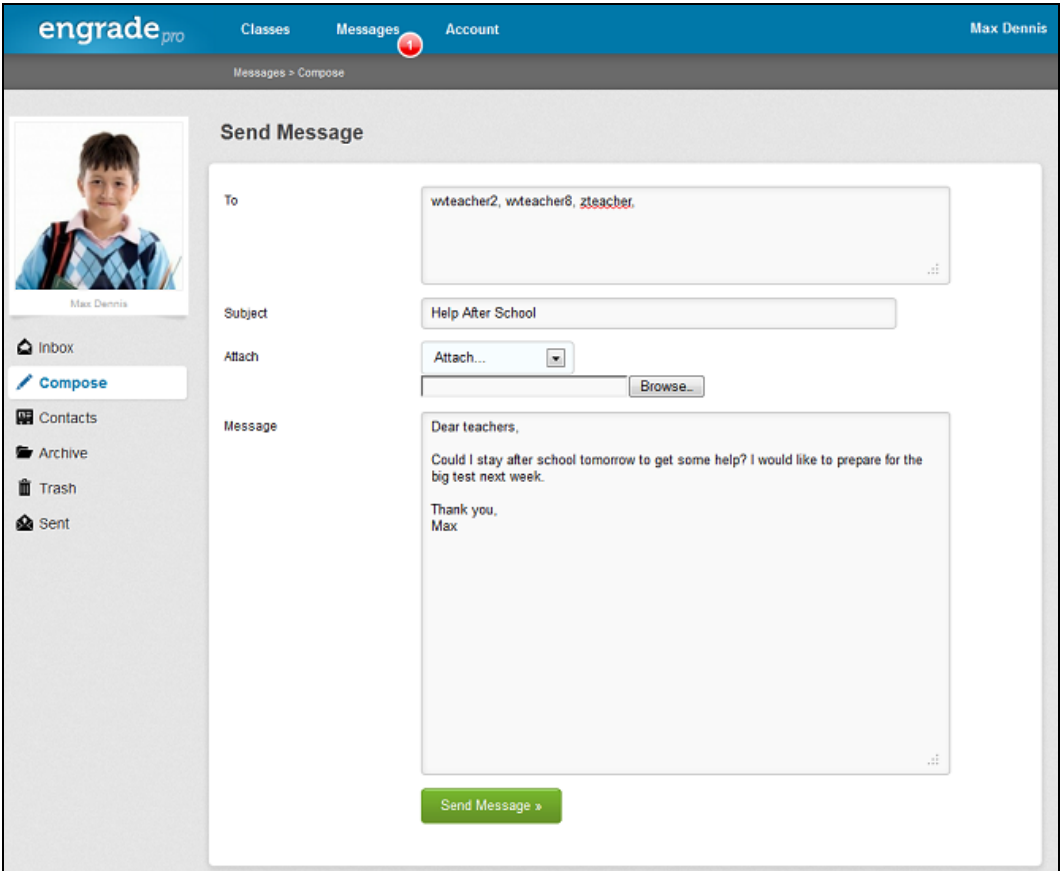

More help is available at: http://support.engrade.com/role/parent/?post\_type=support\_article